# Build a Resume in InDesign

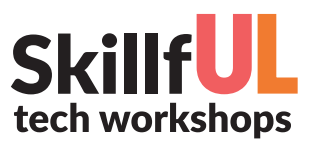

## Welcome to the Design Lab<br>https://www.comedital.com/www.com/www.com/www.com/www.com/www.com/www.com/www.com/www.com/www.com/www.com/www.

Jennie Goforth jgoforth@unc.edu 919.962.4194

## Get Help with InDesign

- Ask at the UL Research & Design Desk
- Lynda.com tutorials available through UNC subscription: *http://software.sites.unc.edu/lynda/*
- Sign up for a design consultation on our webpage *www.library.unc.edu/house/designlab*
- Sign up for the Design Lab's listserv to get email alerts for our programs: *https://goo.gl/bMH1N8*

File Formats<br>http://www.com/management/com/management/com/

- INDD Editable InDesign file
- PDF Good for printing and sharing (preserves vector graphics)

Package your file (File>Package) to create a folder with all linked files and fonts. Best practice for sharing InDesign documents with another person or for storage.

## **DESIGN LAB HOUSE UNDERGRADUATE LIBRARY**

## Tools We'll Use Today

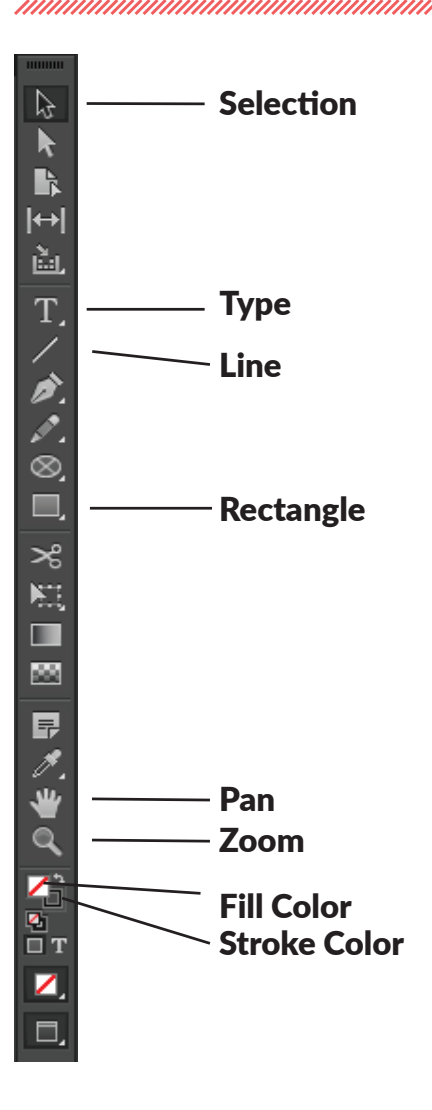

## Keyboard Shortcuts

#### \*\*Use Control on PCs, Command on Macs

- Ctrl z Undo
- Ctrl + Zoom in
- Ctrl Zoom out
- Ctrl c Copy
- Ctrl v Paste
- Ctrl a Select all
- Shift+Tab Right indent tab
- W Preview (without frames and guides)

# Build a Resume in InDesign

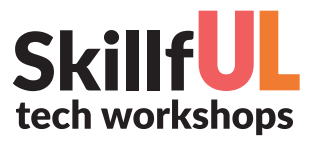

## Lesson Outline

Navigate to: skillful.web.unc.edu to download the files needed for this workshop

#### Set up your document

- 1. Create new document. Print, size: 8.5" x 11". Bleed 0.125".
- 2. Add panels (go to Window in menu): Paragraph Styles

#### Create master page

Use Pages panel to navigate to Master Page A.

- 3. Use Rectangle Tool to create light gray box. Create a new swatch for light gray (10% black).
- 4. Drag guidelines out from vertical ruler for 1/2" margins for columns.
- 5. Use Text Tool to create box your initials in top left corner. Style text (change font and size). Create swatch for coral color: 2, 74, 63, 1.
- 6. Create another text box for your name.
- 7. Go to File>Place and choose address.png. Click and drag to place.
- 8. Repeat for Phone. Create text boxes for address and phone number.

### Add content

- 1. Use Text Tool to create header "Education". Style text, with left indent to leave space for icon. Create paragraph style.
- 2. Place education.png. Resize and adjust header as necessary.
- 3. Create text box for education info. Use Right Indent Tab (shift+tab) to align dates to the right. Create paragraph style.
- 4. Repeat above process for Experience section.
- 5. Add page 2 in Pages panel. Create text box on page 2 and thread text from experience section.
- 6. Add Presentations and Service sections to small column.

#### Add skills section

- 1. Create header.
- 2. Create text box for skills list.
- 3. Use Line Tool to drag out a line next to first skill. Copy and paste to create other lines (or use alt+drag to copy lines).
- 4. Open Window>Object>Align. Select all the lines and distribute vertical centers. Change color of lines to light gray.
- 5. With all lines selected, copy. Then go to Object>Lock.
- 6. Go to Edit>Paste in Place. Change color to coral. Use Selection Tool to adjust length of lines.

### Saving your document

Save as INDD Export as PDF (print). Save as package.

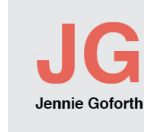

Education

iter of Science in Library Science<br>sesity of North Carolina at Chanel Hi .<br>chelor of Arts in Anthrop<br>llege of William and Mary

#### $\equiv$  Experience

May 2010

May 200

- 
- 
- 

#### t 2010-June 2013

- 
- 
- 
- 

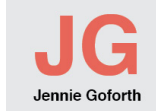

- 
- 
- 

Sept 2003-Aug 200

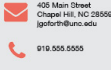

## **202** Service

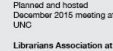

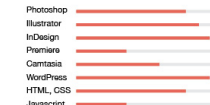

 $\sqrt{5}$  Skills

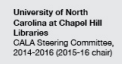